## **ONLINE TICKETING SUPPORT SYSTEM**

**[http://support.globalpinoyremittance.com](http://support.globalpinoyremittance.com/)**

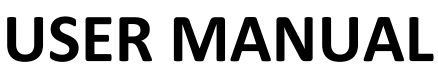

Dealers, Hub, Retailers, Franchise

1. Online Support system link: <http://support.globalpinoyremittance.com/>

Online support System is the ticketing system addressing all the queries concerning the system and transactions of Unified Products and Services.

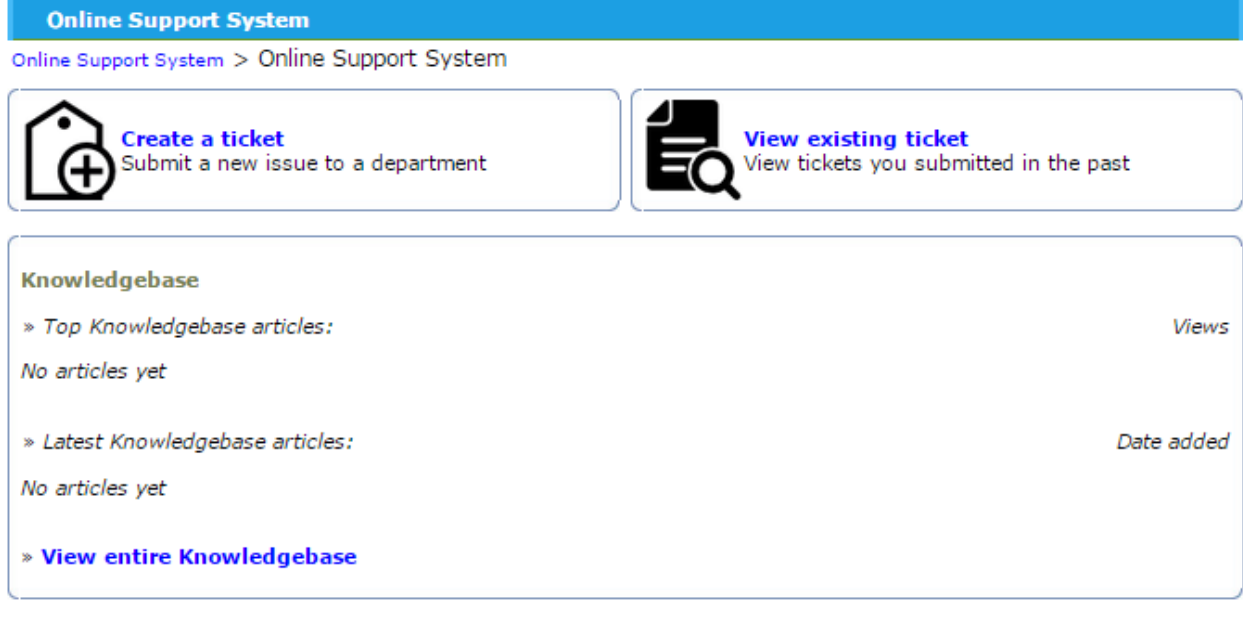

Go to Administration Panel

2. Creating a ticket

Click the Hyperlink "Create a ticket"

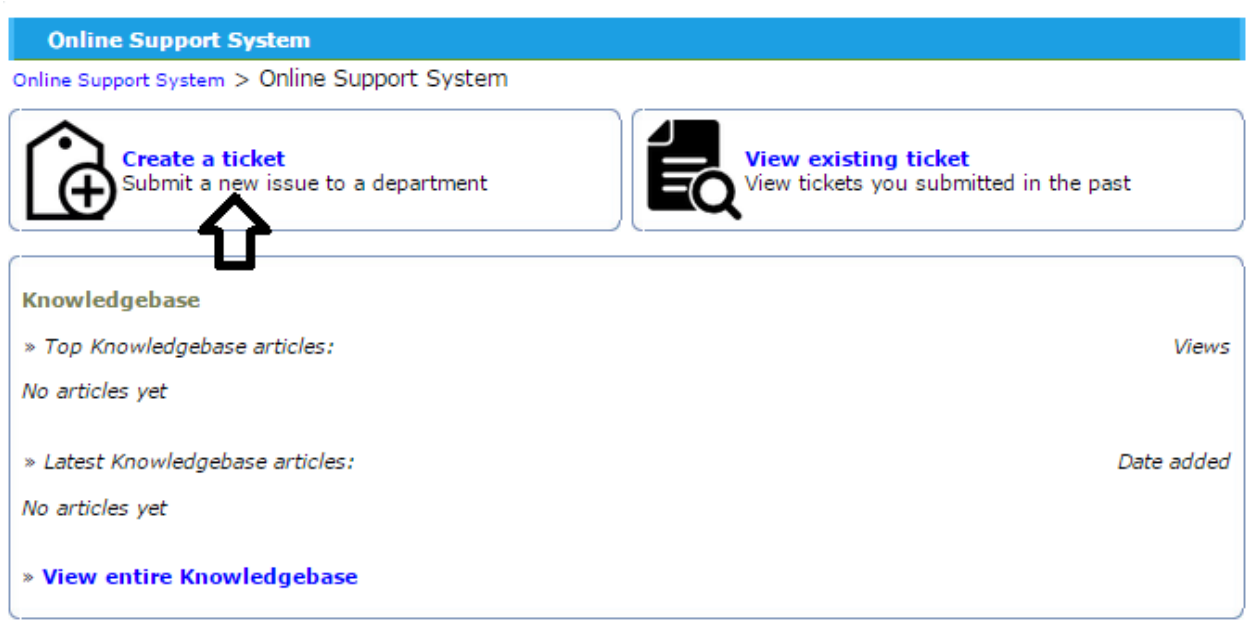

Go to Administration Panel

J.

3. Form to create a ticket

3.1 Fill up the form correctly (Please indicate your active email address to send the copy of reference id)

3.2 Under category, client can choose:

- a. Customer Support general concerns such as Roll back and Load Fund follow up; log in password, transaction password, transaction confirmation, etc.
- b. Ticketing Support includes concerns for Airline booking and shipping and hotel reservation.
- c. UPS Hub Support all concerns from the Hub
- d. Moneygram Payout concerns about moneygram payout lies in this category
- e. Smartmoney send for smartmoney remittance send.
- f. Transfast Payout for transfast
- g. Iremit Payout for Iremit
- h. Rollback Request for crediting of refund due to failed or erroneous transaction
- i. Loadfund Requesting for fund
- j. RBC all general concerns from the RBC (Registered Business Center of UPS)
- k. Corporate Account all general concerns from franchise or corporate partners of GPRS
- l. Ecash Reload via Credit card dragon pay ecash reload
- m. Loading above 5,000

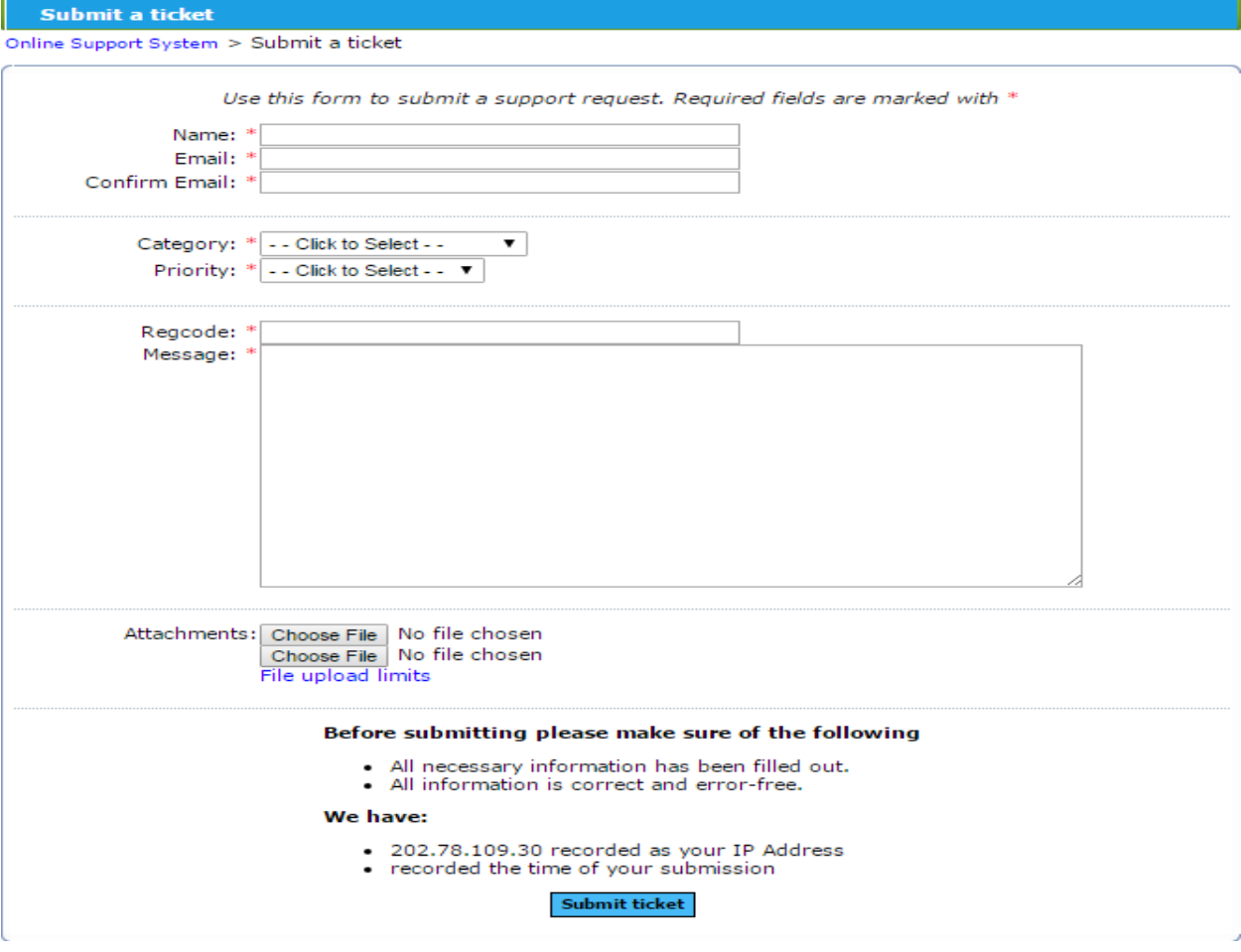

4. The Reference Id will be generated after filling the form. It will automatically send to the email used by the client.

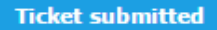

Online Support System > Online Support System > Ticket submitted

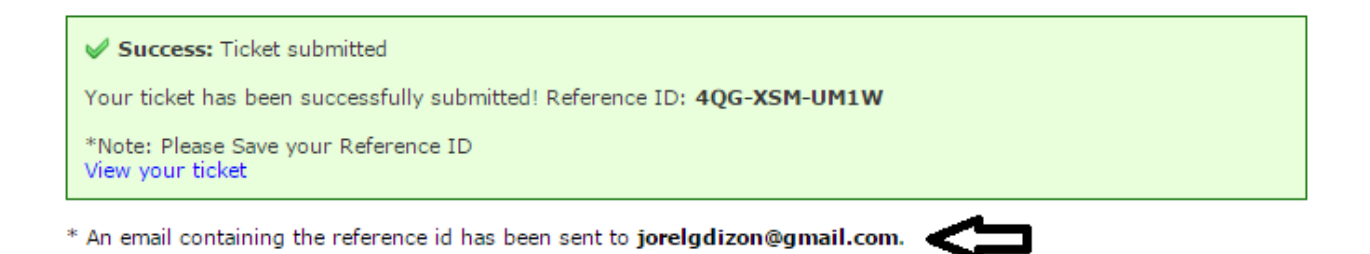

5. When viewing a ticket after creating, press the hyperlink : "View your ticket" below the note

**Ticket submitted** 

Online Support System > Online Support System > Ticket submitted

Success: Ticket submitted

Your ticket has been successfully submitted! Reference ID: 4QG-XSM-UM1W

\*Note: Please Save your Reference ID View your ticket

taining the reference id has been sent to **jorelgdizon@gmail.com**.

6. Another way to view the ticket status is by clicking the "View existing ticket" Link:<http://support.globalpinoyremittance.com/>

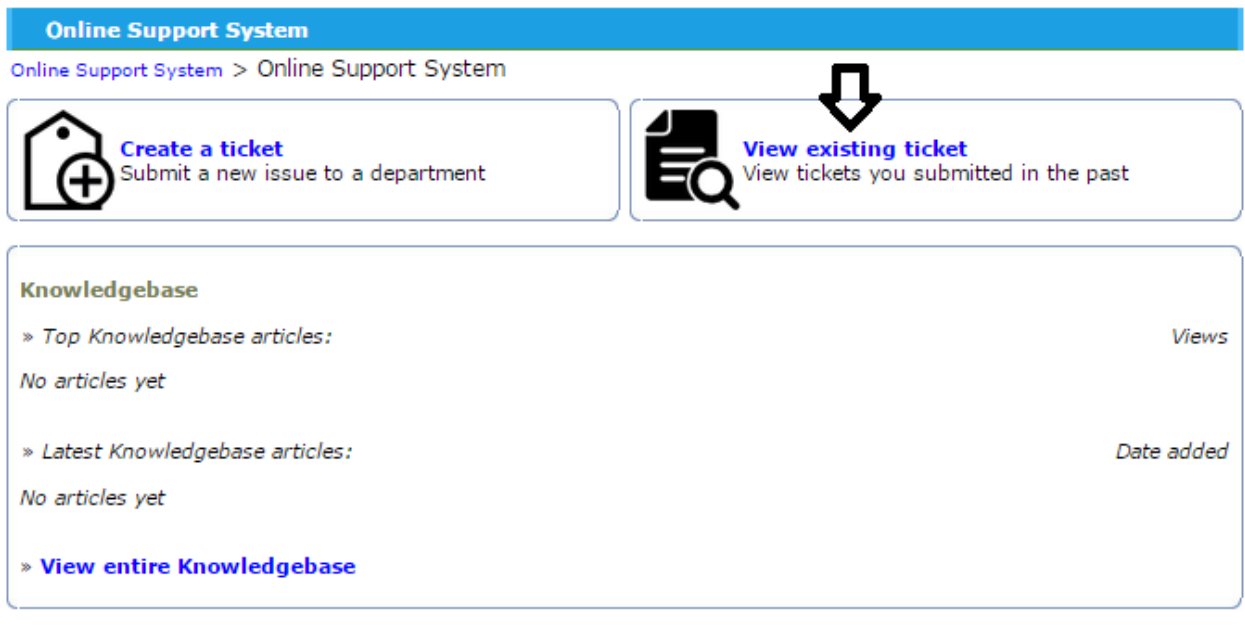

## Go to Administration Panel

 $\cdot$ 

7. Type the reference number then click "view reference"

 $\mathcal{L}$ 

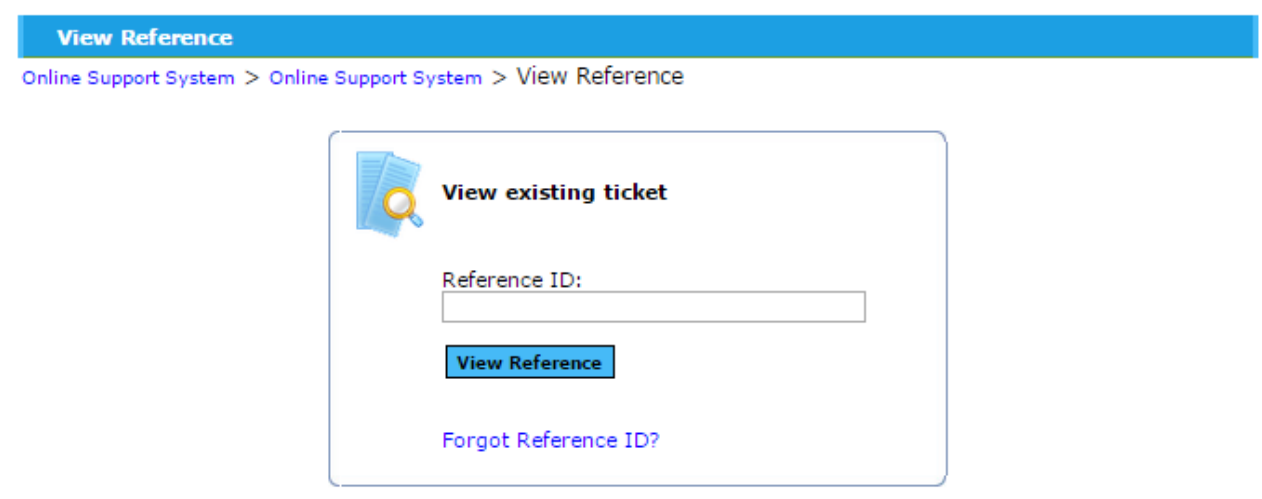

- 8. Ticket Information will be shown such as:
	- a. Reference Id (Including ticket number)
	- b. Ticket status (In progress, On hold, Waiting reply from staff, Resolved)
	- c. Date created
	- d. Updated time
	- e. Last replier
	- f. Category
	- g. Number of replies
	- h. Priority level

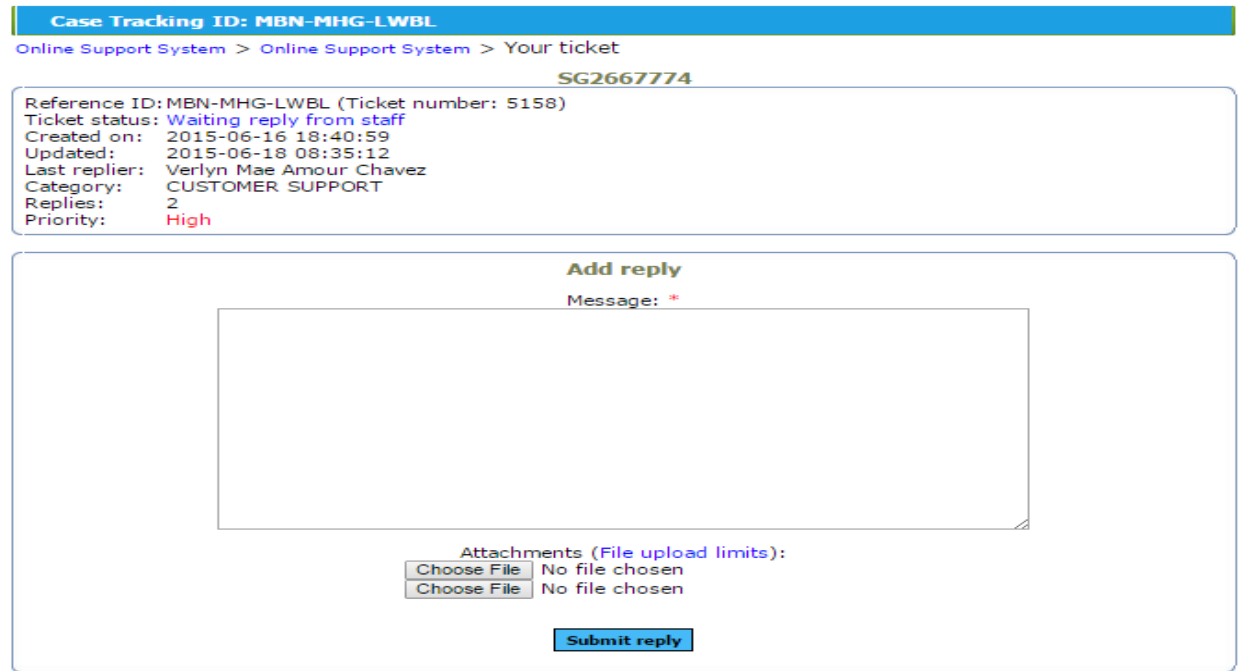

9. Chat history between the staff and client are also shown including the duration of time. Refresh the page to keep updated.

Note: Staff reply can be viewed only through the ticket, no reply will be sent to the email.

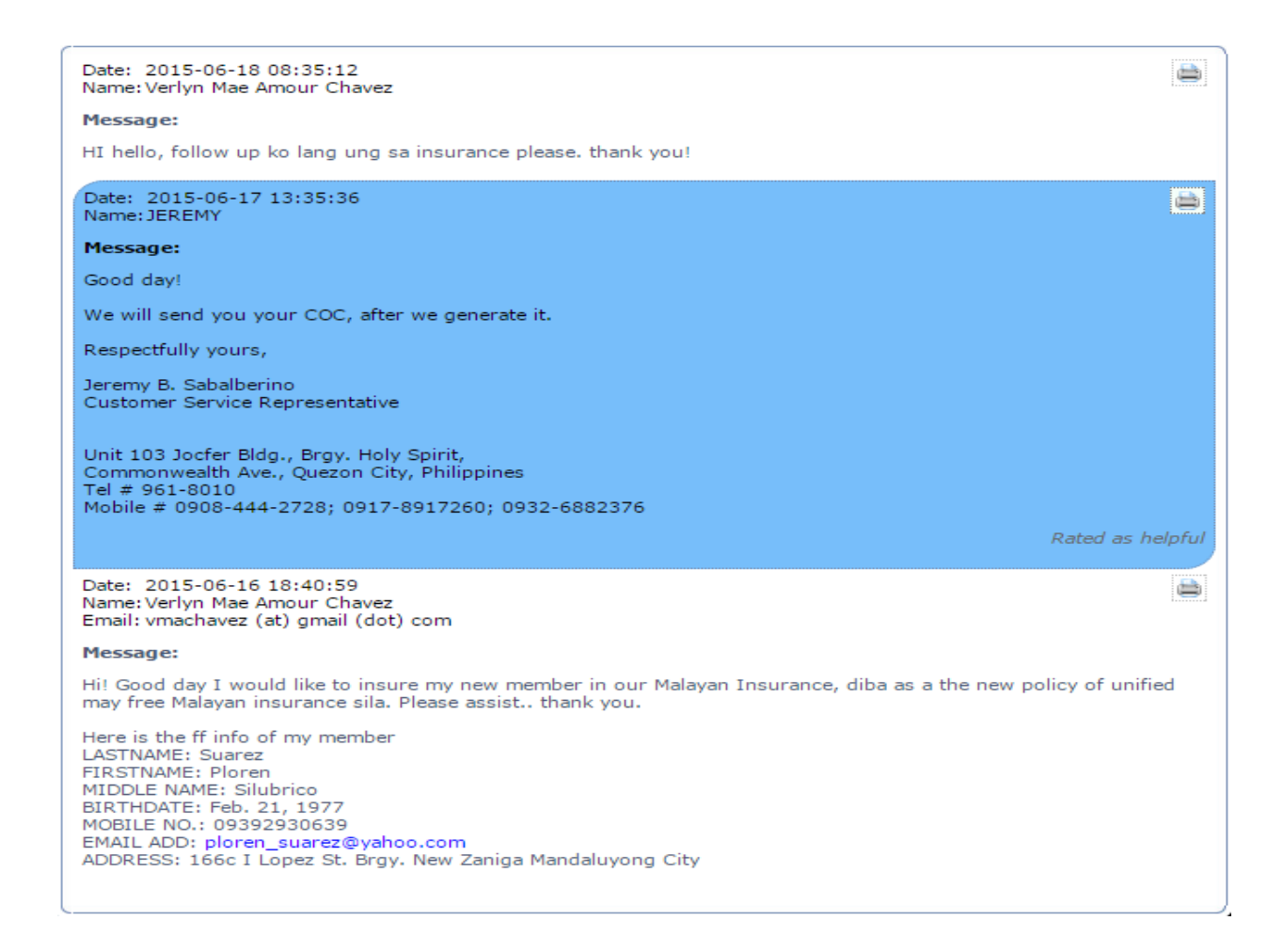

8. Click "Forgot Reference ID" to restore ticket that will be sent to the email. There are options for the client to choose either sending all the tickets or open tickets only.

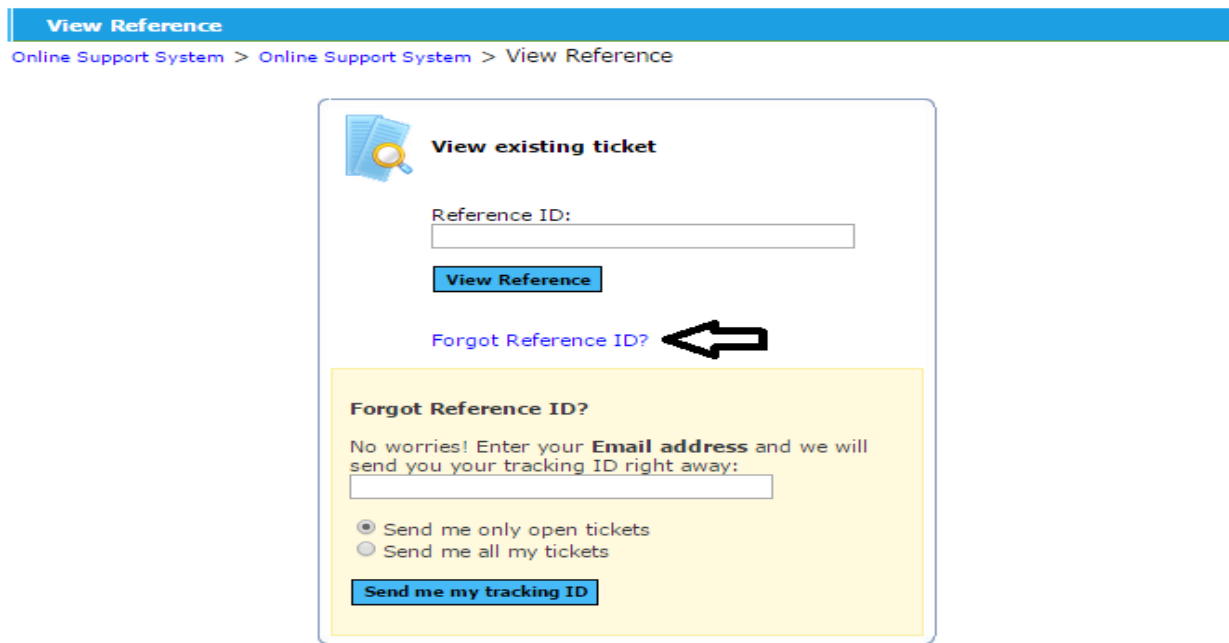